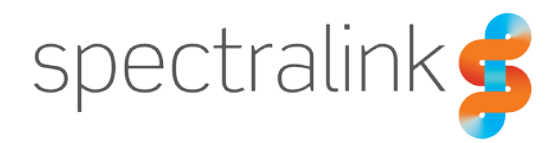

### Technical Bulletin CS-17-09

# Enabling SSH on CMS 2.x Server

This technical bulletin explains how to enable SSH access on your CMS 2.x Server.

## *System Affected*

CMS Release 2.1 and above

## *Description*

For this document, we will explain how to modify your CMS 2.x Server to enable access via SSH. In order to accomplish this process you must already have access to the CMS console via your virtual machine management platform. Please also note that you should take a snapshot of your virtual machine before starting and save that in case something goes wrong. It would also be helpful for you to have some basic understanding of Linux commands and editors. We should also point out that this procedure is not officially supported by Spectralink and while it won't void any warranties or prevent your CMS from functioning normally, it is not recommended.

Once you've taken a snapshot of your CMS you will need to log into the console using the default credentials cms2/cms2.

```
Ubuntu 14.04.5 LTS 10.225.2.45 ttu1
10 login: cms2
Password:
Last login: Wed Dec 13 13:44:05 MST 2017 from 172.28.17.223 on pts/1
Welcome to Ubuntu 14.04.5 LTS (GNU/Linux 4.4.0-31-generic x86 64)
 * Documentation: https://help.ubuntu.com/
  System information as of Wed Dec 13 13:44:05 MST 2017
  System load: 0.22
                                                         165
                                   Processes:
                14.8% of 15.30GB
                                   Users logged in:
  Usage of \angle:
                                                         1
  Memory usage: 35%
                                   IP address for eth0: 10.225.2.45
  Swap usage:
                0%
  Graph this data and manage this system at:
    https://landscape.canonical.com/
cms2010:~5 -
```
Next we need to get into root in order to make changes to the configuration files. To do this, you need to type "sudo -i"

```
Ubuntu 14.04.5 LTS 10.225.2.45 tty1
10 login: cms2
Password:
Last login: Wed Dec 13 13:44:05 MST 2017 from 172.28.17.223 on pts/1
Welcome to Ubuntu 14.04.5 LTS (GNU/Linux 4.4.0-31-generic x86_64)
 * Documentation: https://help.ubuntu.com/
  System information as of Wed Dec 13 13:44:05 MST 2017
  System load: 0.22
                                    Processes:
                                                          165
  Usage of \angle:
                14.8% of 15.30GB
                                    Users logged in:
                                                          \mathbf{1}IP address for eth0: 10.225.2.45
  Memory usage: 35%
  Swap usage:
                0%
  Graph this data and manage this system at:
    https://landscape.canonical.com/
cms2010:\tilde{\ }$ sudo -i
root@10:"#
```
You will know you're in root as the prompt will change to **root@10:~#**. Now we can proceed to the first set of configuration changes that need to occur.

We'll navigate to /etc/pam.d/ to make the first set of changes. To do that you will enter the following:

cd /etc/pam.d

Now we need to edit the configuration file at this location. That file is called sshd and we'll use the vi editor to make changes to it. I want to note right now that if at any point you think you made a mistake in the file you're editing, you can use the vi command ":q!" to exit the current file without saving any changes. And that's entered without the quotes. Okay, so on to editing this file. To do that you will enter the following on the screen:

vi sshd

Once you do that you will see the following appear on your screen:

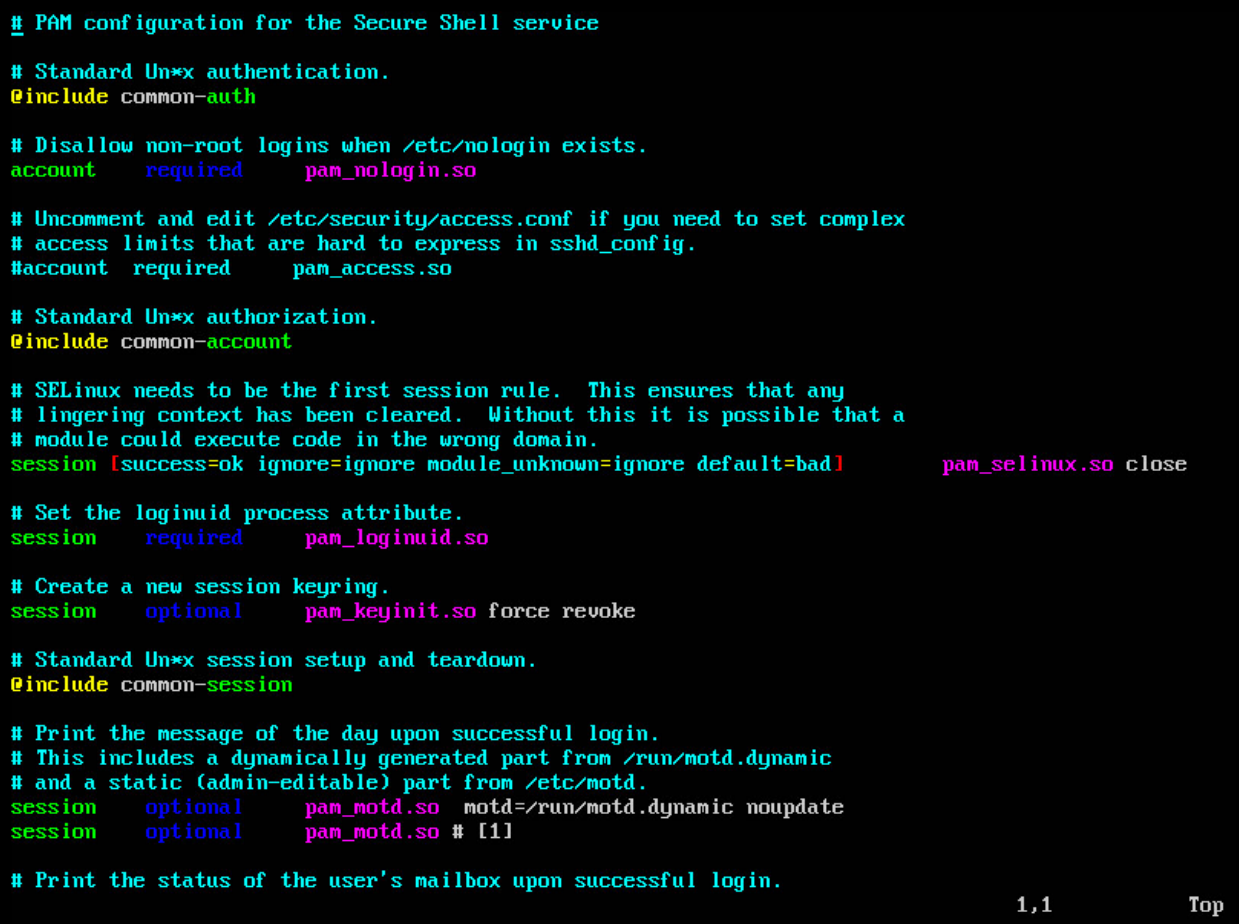

From here we will be making two minor changes. First is to add a comment "#" to the beginning of line 7 and the second will be to remove a comment from the beginning of line 11.

Line 7: account required pam nologin.so Line 11: #account required pam\_access.so

To do this, you will use vi commands. Using your arrow keys, move the cursor down to the start of Line 7 so that your cursor is under the "a" of account. Then press the letter "i" for insert and then type the "#" key. Then you can press escape "ESC" to stop inserting.

Next you'll move the cursor down to the start of Line 11 so that your cursor is under the "#". Now press the letters "d" followed by "I". This will perform a delete letter function to remove the "#" from the from of the line. When you're done, it should look like this:

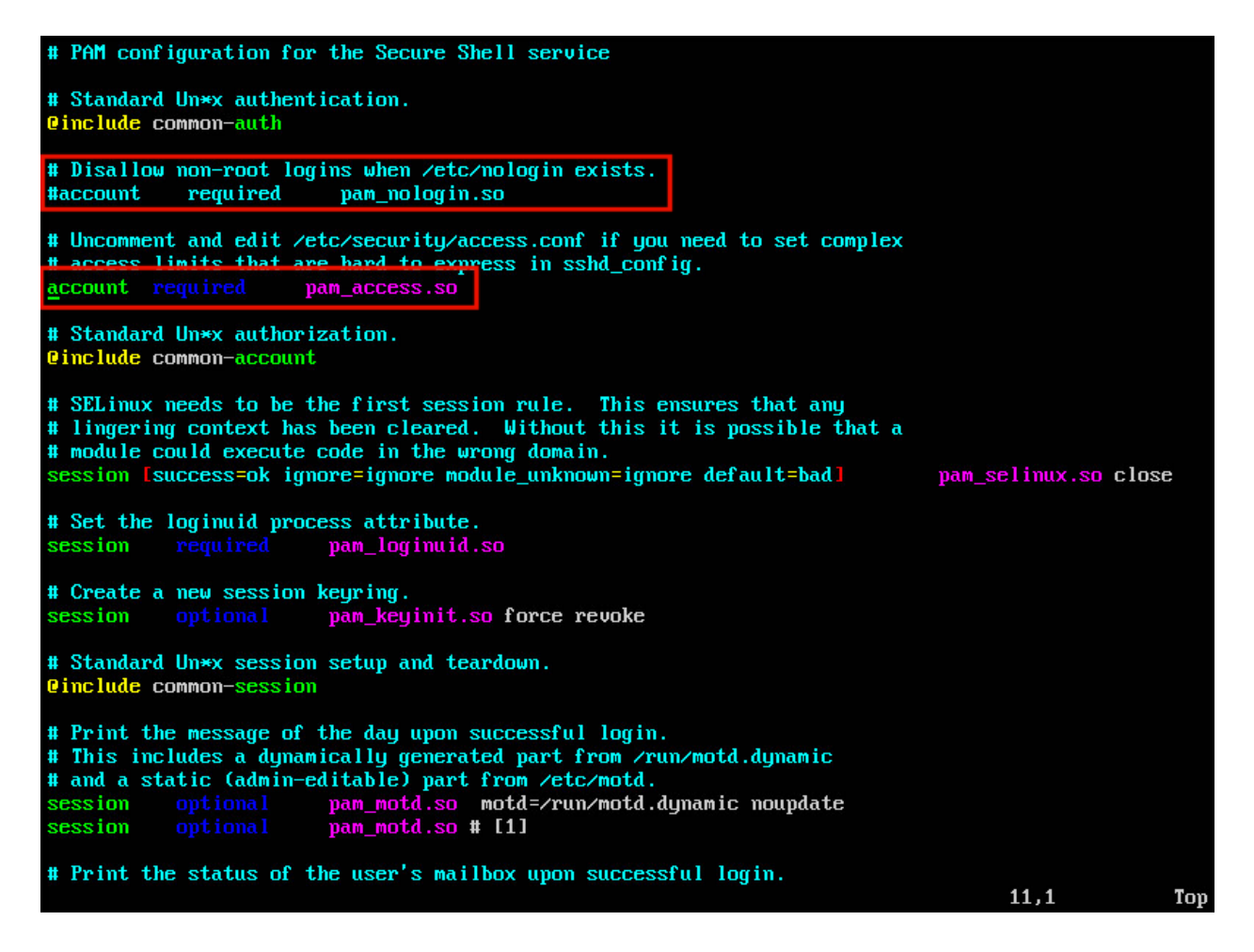

Now we can save this file and move on to the next one. To do that you'll type the following:

:wq!

That performs a write quit and the exclamation point at the end is a "bang" that means to force the operation.

The next file we need to edit is in another directory. After we've exited the previous editing session you should now be at the command prompt again at the bottom of the screen. Here you will type:

cd ./etc/ssh

This will take you to the folder where we will edit the last file. Now you will type:

vi sshd\_config

This will display another vi window where we can edit the final file. Your screen should now look like this:

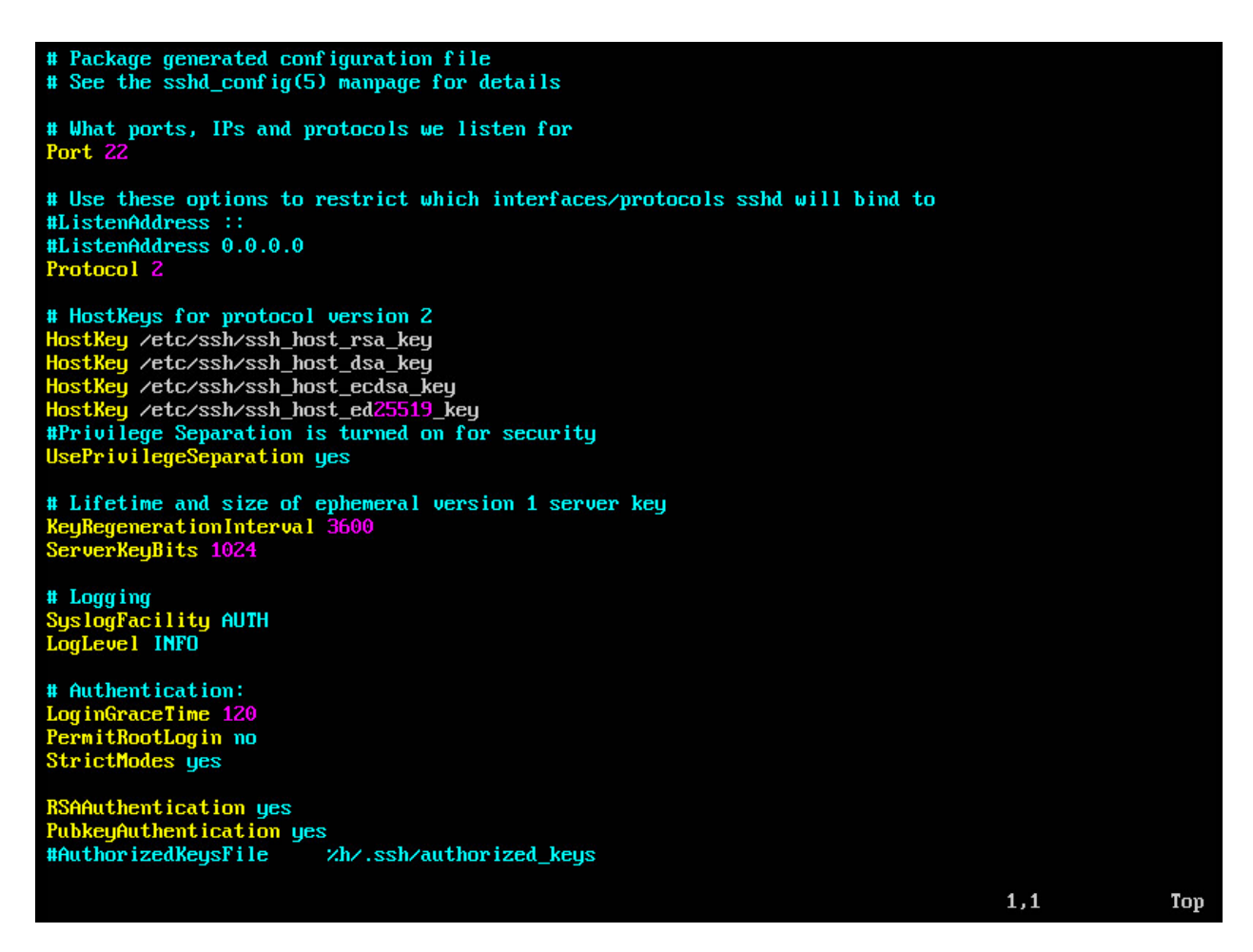

In this file we will be making three changes. We'll using the same commands we did before and you'll still using the arrow keys to move around the file. We'll start by using the arrow keys to move down to the line at the bottom of the screen that says:

### #AuthorizedKeysFile %h/.ssh/authorized\_keys

When you get down to this line, put your cursor under the "#" key and enter the "dl" command to delete the "#" from the from of the line. Now you can keep using the arrow keys to scroll down further until you get to a line that says:

### ChallengeResponseAuthentication no

Here you will use the arrow keys to move the cursor so that it is under the "n" of the word "no". Now enter "dw" that's delete word in vi. That will remove the word "no" from the line. Now press "i" to start to insert and enter the word "yes", without the quotes. When you're done, press Escape to exit insert mode.

Next, we'll move down just a couple lines to the line that looks like this:

PasswordAuthentication no

Much like we just did, use the arrow keys to move to the end of the line and put the cursor under the "n" of the word "no". Enter "dw" again to the delete the word. Now press "i" to enter insert mode, and type "yes", without the quotes. Now press Escape to exit insert mode. What you have now should look something like this:

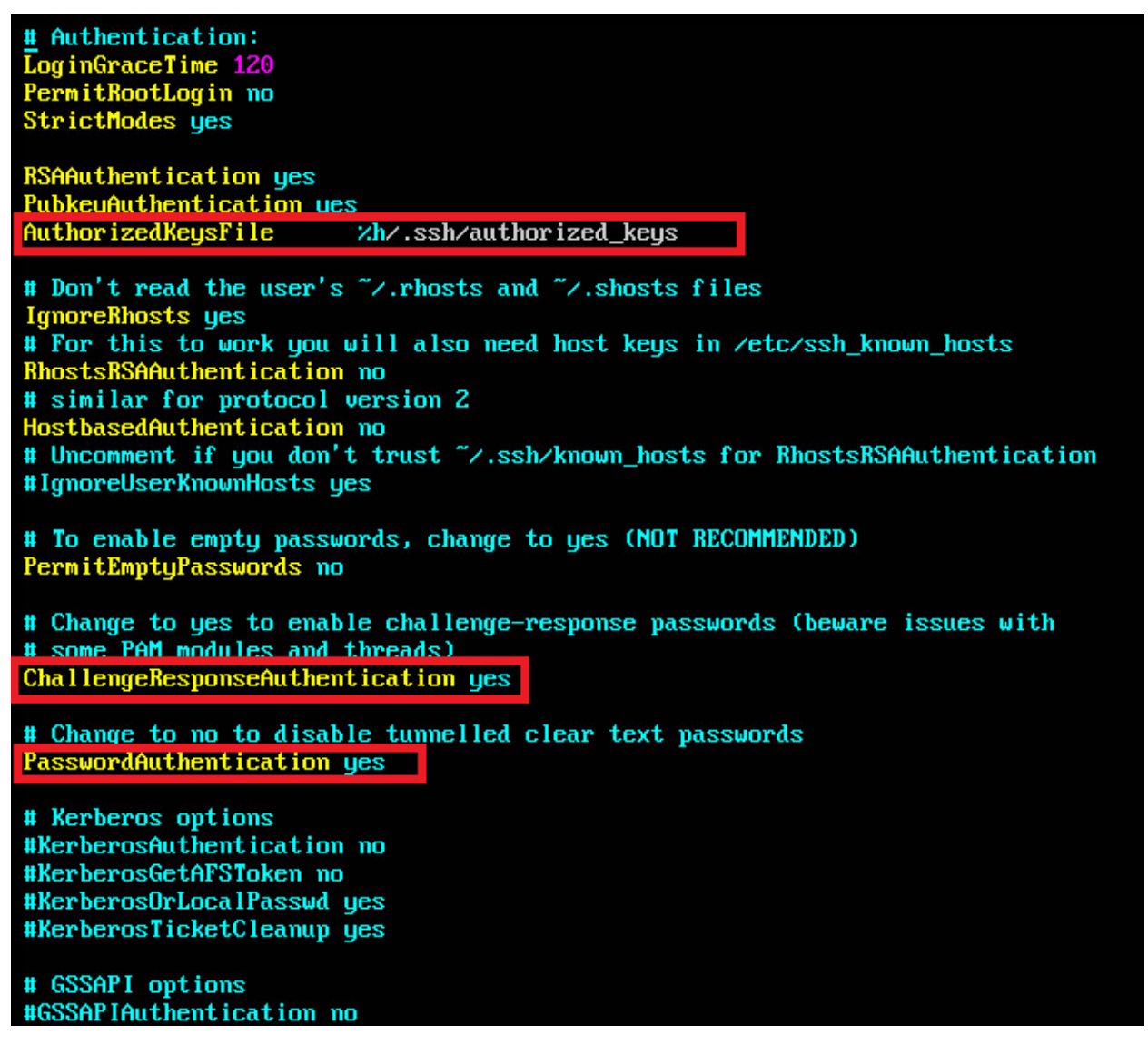

From here you can do the same save command we did before by entering:

:wq!

Which will then take you back to the command prompt. At this point, all you need to do is restart the CMS which can be done from this prompt using:

init 6

That's a Linux command to re-initialize the operating system through a restart.

Once the system comes back up and you are able to see the login prompt again you should now be able to connect to the CMS via SSH.

Please remember that we don't recommend doing this to your system unless you are comfortable doing these steps. You will not be able to receive support from Spectralink to complete this process. And if you irrepairably damage your CMS you will have to redeploy it, which is why we highly recommend taking a snapshot of the VM before starting. Also, if you're comfortable or familiar with other text editors in Linux, such as nano, then feel free to use those editors instead of VI.

## **Document Status Sheet**

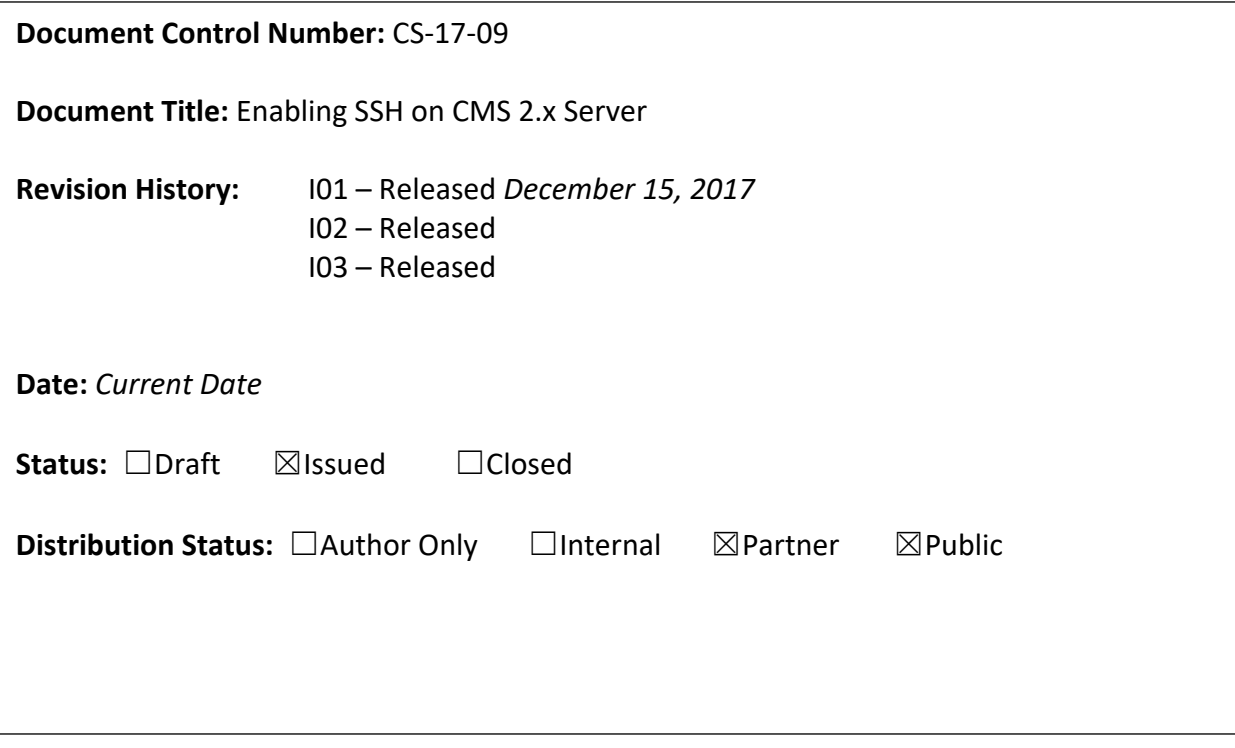

### **Copyright Notice**

 $\odot$  2012-2018 Spectralink Corporation All rights reserved. Spectralink<sup>TM</sup>, the Spectralink logo and the names and marks associated with Spectralink's products are trademarks and/or service marks of Spectralink Corporation and are common law marks in the United States and various other countries. All other trademarks are property of their respective owners. No portion hereof may be reproduced or transmitted in any form or by any means, for any purpose other than the recipient's personal use, without the express written permission of Spectralink.

All rights reserved under the International and pan-American Copyright Conventions. No part of this manual, or the software described herein, may be reproduced or transmitted in any form or by any means, or translated into another language or format, in whole or in part, without the express written permission of Spectralink Corporation.

Do not remove (or allow any third party to remove) any product identification, copyright or other notices.

#### **Notice**

Spectralink Corporation has prepared this document for use by Spectralink personnel and customers. The drawings and specifications contained herein are the property of Spectralink and shall be neither reproduced in whole or in part without the prior written approval of Spectralink, nor be implied to grant any license to make, use, or sell equipment manufactured in accordance herewith.

Spectralink reserves the right to make changes in specifications and other information contained in this document without prior notice, and the reader should in all cases consult Spectralink to determine whether any such changes have been made.

NO REPRESENTATION OR OTHER AFFIRMATION OF FACT CONTAINED IN THIS DOCUMENT INCLUDING BUT NOT LIMITED TO STATEMENTS REGARDING CAPACITY, RESPONSE-TIME PERFORMANCE, SUITABILITY FOR USE, OR PERFORMANCE OF PRODUCTS DESCRIBED HEREIN SHALL BE DEEMED TO BE A WARRANTY BY SPECTRALINK FOR ANY PURPOSE, OR GIVE RISE TO ANY LIABILITY OF SPECTRALINK WHATSOEVER.

### **Warranty**

The *Product Warranty and Software License and Warranty* and other support documents are available at [http://support.spectralink.com.](http://support.spectralink.com/)

### **Contact Information**

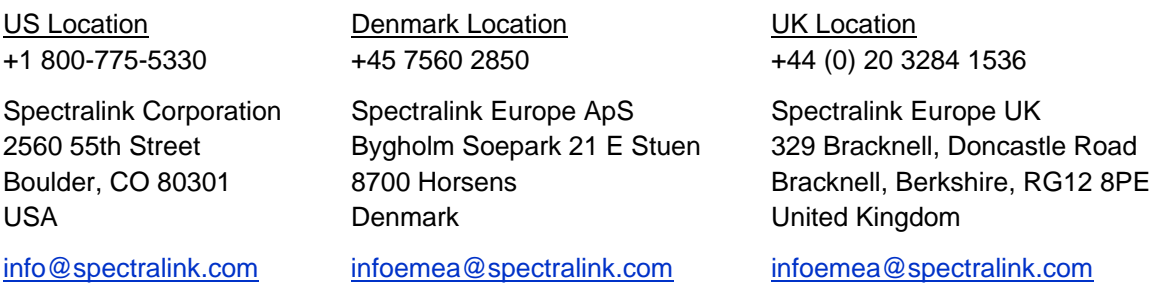